#### .DDC BACK-UP SETTINGS FOR:

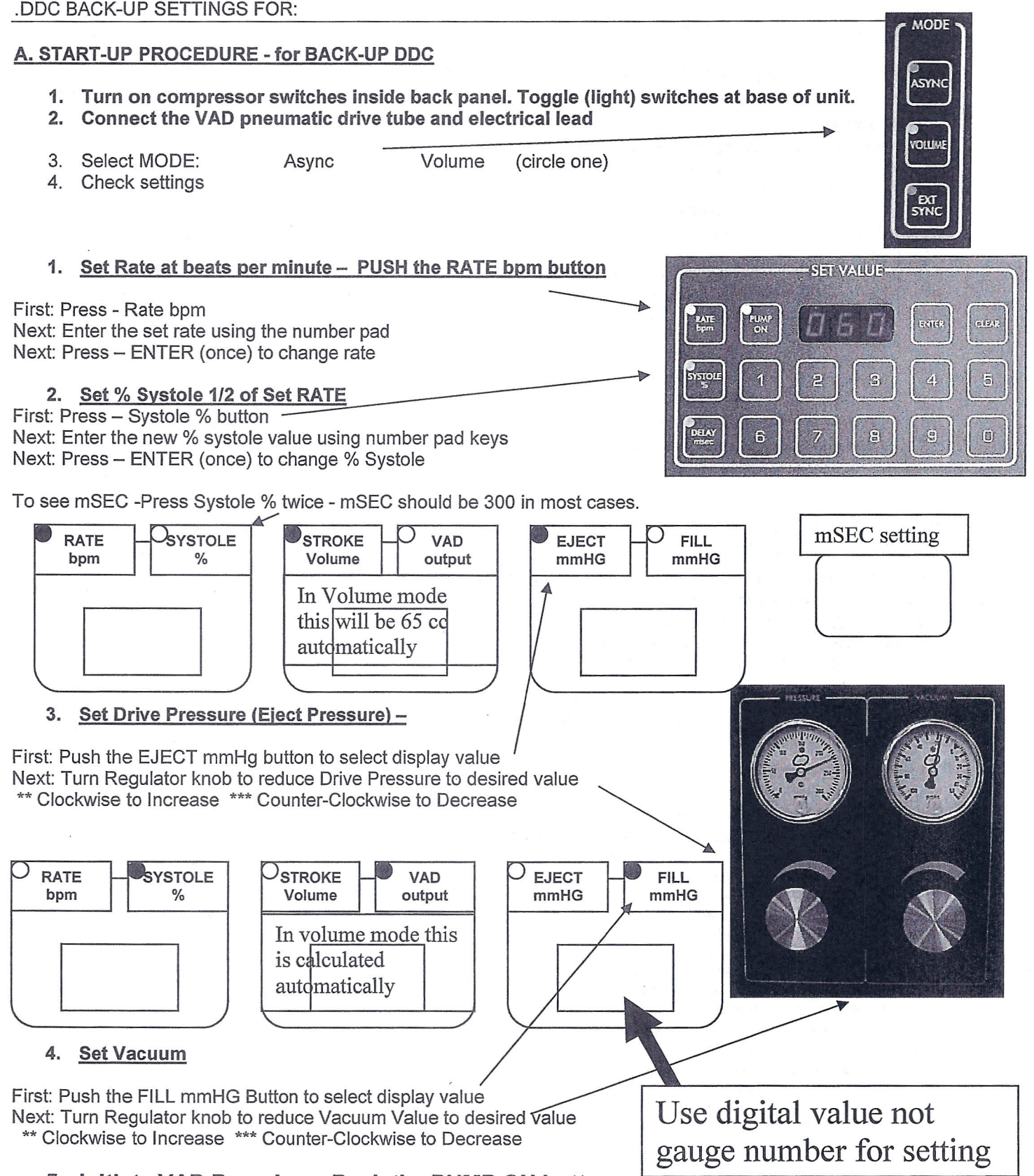

# 5. Initiate VAD Pumping - Push the PUMP ON button

# Regular inspection of blood pump.

# Inspection of the pump areas with blood contact Diagram of blood pump

# **Noted areas.**<br>1. Transition in

- 1. Transition inflow cannula  $-$  inflow connector 2. Inflow stub in front of the inflow valve
- Inflow stub in front of the inflow valve
- 3a. Inflow valve left leaflet
- 3b. Inflow valve- center leaflet
- 3c. Inflow valve right leaflet
- 4. Inflow stub behind inflow valve .
- 5. Area between'inflow and outflow stubs
- 6. Remaining area of blood chamber
- 7. Transition blood chamber Membrane
- 8. Outflow stub in front of the outflow *valve*
- 9a. Outflow valve left leaflet
- 9b. Outflow valve center leaflet
- 9c. Outflow valve right leaflet
- 10. Outflow stub behind outflow valve
- 11. Transition outflow connector outflow cannula

# Explanations on the pump log

Numbering of the checkpoints

To briefly describe the findings, we recommend the following letter codes: Example: Plotting of the deposits

#### Example: Notation with letter code

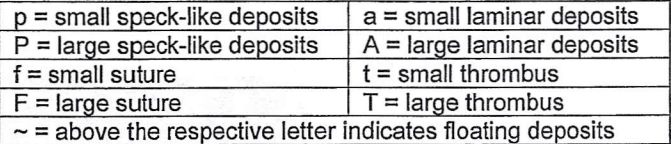

#### Recommendation

• When performing the inspection,

illuminate the blood chamber of the pump with a flashlight. This makes it easier to detect deposits.

- 1. Transition inflow cannula inflow connector<br>2. Inflow stub in front of the inflow valve
- Inflow stub in front of the inflow valve
- 3a. Inflow valve left leaflet
- 3b. Inflow valve center leaflet
- 3c. Inflow valve right leaflet
- 4. Inflow stub behind inflow valve
- 5. Area between inflow and outflow stubs
- 6. Remaining area of blood chamber
- 7.  $\frac{1}{3}$  Transition blood chamber Membrane
- 8. 'Outflow stub in front of the outflow valve
- 9a. Outflow valve left leaflet
- 9b. Outflow valve center leaflet
- 9c. Outflow valve right leaflet
- 10. Outflow stub behind outflow valve
- 11. Transition outflow connector outflow cannula

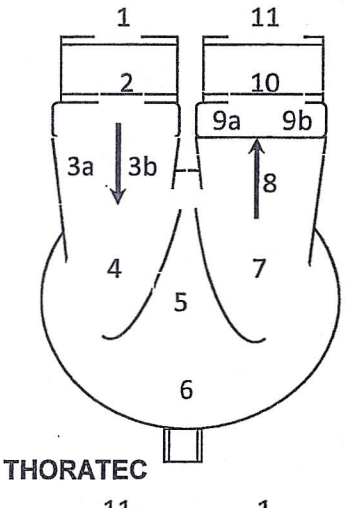

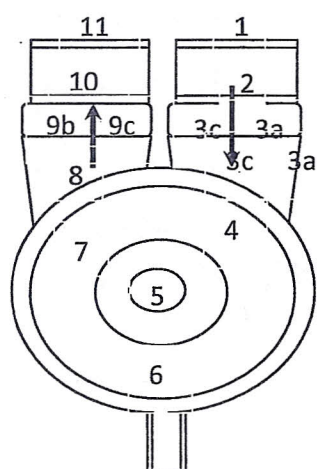

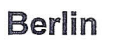

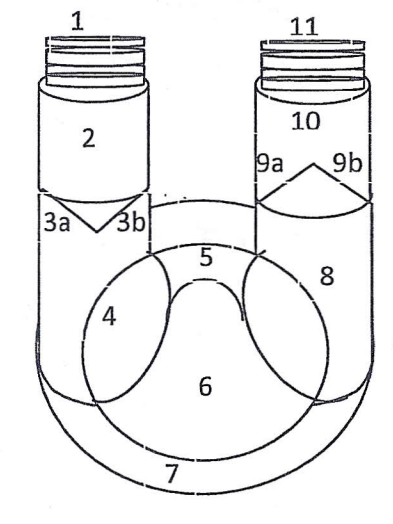

#### Using the Heart-Touch Computer

- 1. Verify communication
	- a. Vad rate
	- b. Battery source
	- 2. No Response form TLC
	- a. No communication message
	- 3. Note 6 tabs
		- a. Main
		- b. Plots
		- c. List
		- d. Vad Settings
		- e. General
		- f. Technical
	- 4. Touch Vad settings
	- 5. To reset and erase the last patient parameters press:

"Initialize parameters" - YES

# **Default Values**

VAD Mode: **BiVAD** Accumulator press: 250 mmHg Control Mode: Front panel select-Fixed rate LVAD beat rate: 80 bpm LVAD Low rate: 50 bpm LVAD Eject time: 300 msec RVAD beat rate: 70 bpm RVAD low rate: 50 bpm RVAD eject time: 300 msec Patient Name: -blank-Patient ID: -blank-

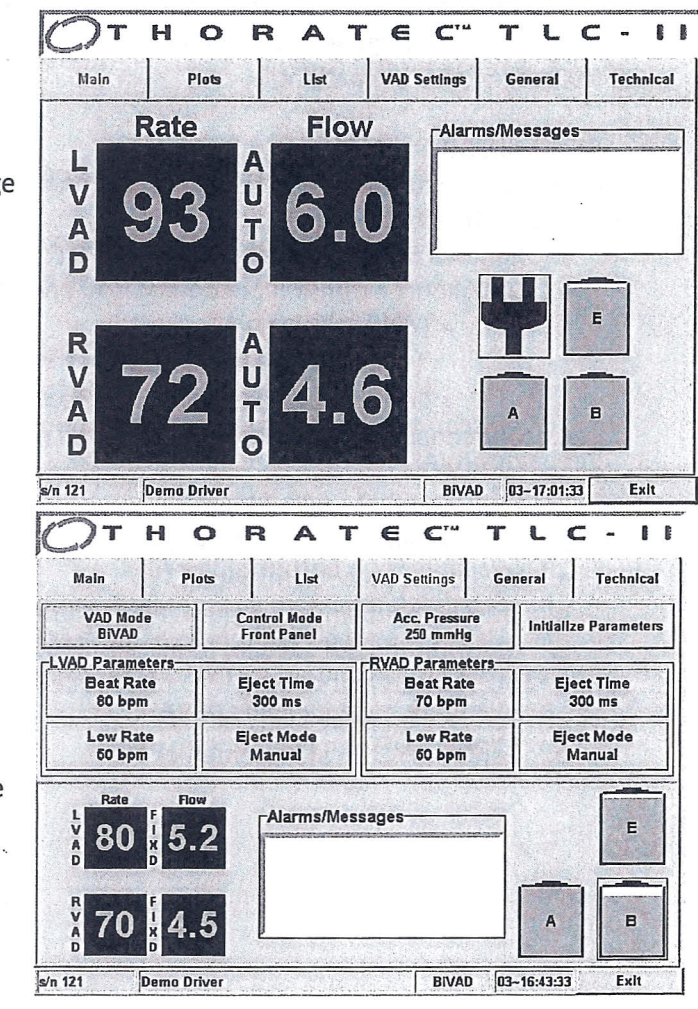

- 6. Vad Mode button to change BiVAD to L or R Vad
- 7. Control mode will allow selection of "front panel selectable" this will allow changes from TLC
- 8. Beat rate button- to set different rate alarm will occur if Rate is < 40 bpm
	- a. This is the rate used for fixed rate mode.
	- b. If switching patient from DDC, typically the beat rate values on the TLC should be approximately equal to the actual pumping rate being use on the DDC,
- 9. Low rate button- to set default rate- usually 20 below beat rate.
	- a. This the lowest rate that is used in the auto rate mode while waiting for a full signal for the VAD.
	- b. If no full signal is detected at this rate, the TLC switches to the fixed rate mode.
	- c. Usually set at a default of 50. Or 20-30 below the beat rate.
- 10. Eject time to change time usually 300 sec.
- 11. Eject mode should be "manual mode"
- 12. Accumulator pressure usually 250 mmHg
	- a. Increase Accum. pressure or increase Eject time to assure complete emptying of VAD
- 13. General tab Change patient info enter new patient data
- 14. Verify Alarms in alarm window
- a. Occlusion Hi pressure when occluders are in place
- b. LO pressure when occluders are removed
- c. No L full Signal  $-$  No R full signal

15. TLC is ready for the patient.

# Switch patient from DDC to TLC

- 1. DOC will have extensions on the Electric and pneumatic lines
- 2. First move the LVAD
	- a. Remove occluder or set-up plugs on TLC
	- b. Disconnect extension pneumatic lead and plug single pneumatic lead from VAD to TLC.
		- FOR Single VAD-
			- \*\*\* Occluder plug must be in the other VAD position NOT the set-up plug\*\*\*
		- Set-up plug has a hole in the top.
	- c. Disconnect the electrical extension and plug electrical cord from VAD to TLC
- 3. Repeat for RVAD
- 4. Verify Fill signals and Land R fill lights
- 5. Adjust vacuum source to get full filling of VAD(s)
	- a. Vacuum is on bottom side of TLC
	- b. Start with minimum vacuum (fully counterclockwise)
	- c. Use only enough vacuum to achieve filling
- 6. Press MODE button and select AUTO rate mode.
	- a. Vad rate is set by filling of VAD
	- b. Verify AUTO on main screen of TLC